## **Changing the Accountant invite in QBO**

Log into your QBO account

Select the Gear icon on the upper right corner

Select Manage Users

- 1. Delete the current Rich Bingaman contact under ACCOUNTING FIRMS
- 2. Select "Invite Accountant"
- 3. Enter our email and name: rich@rebingamancpa.com

Rich Bingaman

Your screen should look like this:

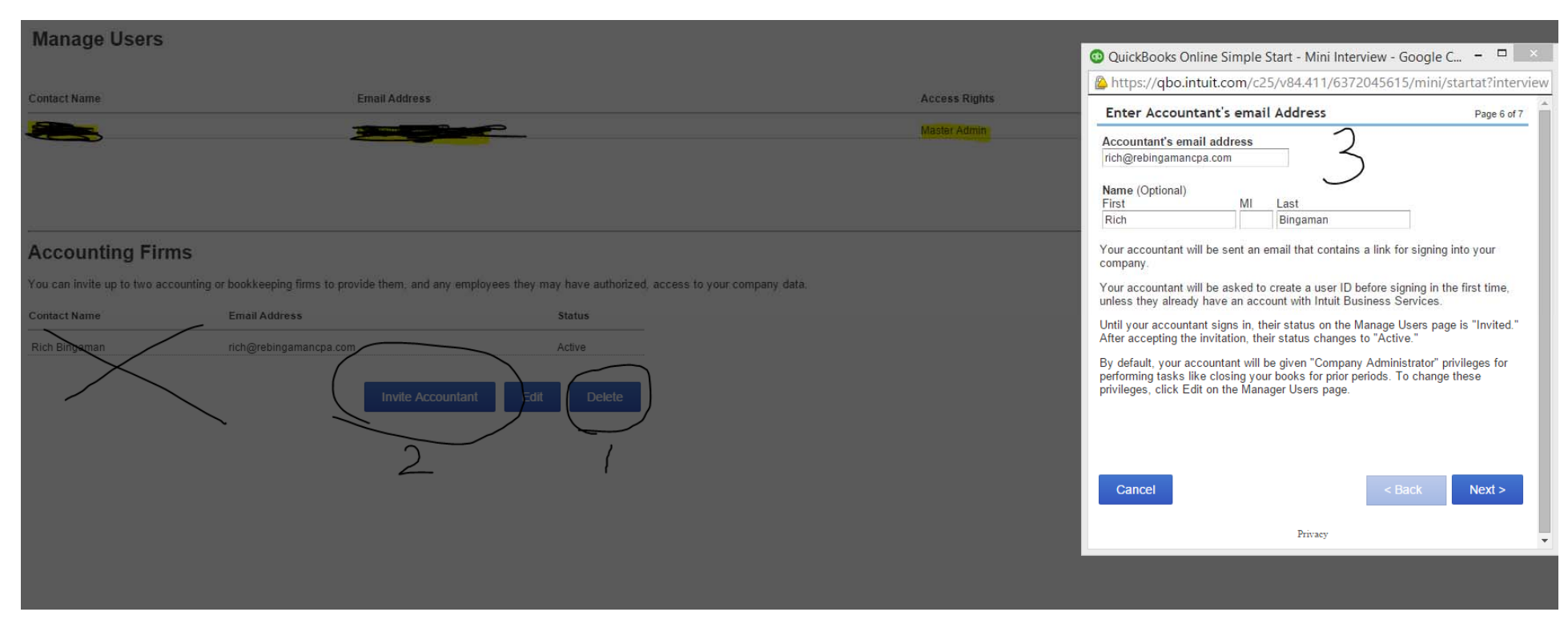

Select Next Select Finish

We will accept the invite and have full access to assist in with your accounting books just like before.